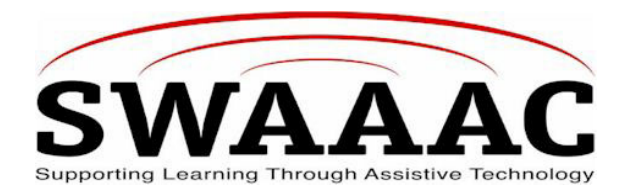

# **SHORTCUT SHEET**

# **VANTAGE**

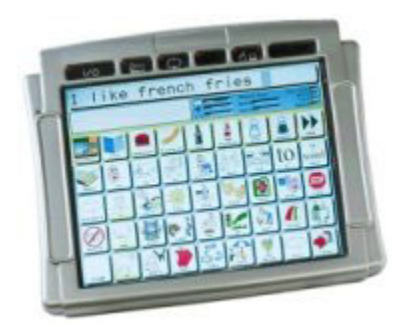

The Vantage is an augmentative communication aid that uses the Minspeak language system for storage and retrieval of messages. It is designed to be used by anyone who, for whatever reason, has difficulty speaking and could benefit from an AAC system.

Among the Vantage's powerful and user-friendly features are Icon Prediction, Auditory Prompts, Computer Emulation and the ability to store messages in both digitized (recorded) and synthesized (DECtalk) speech. Word Prediction is also an option.

# **TO USE**

- 1. Use the **I/O** button to turn the Vantage On and Off. When you turn the Vantage off with the **I/O** button, you have to turn it back on using the I/O button.
- 2. The **"Auto Power Down"** feature will automatically shut the unit off after **Two minutes** if no activations have been made.
- 3. After **Ten minutes** the backlighting turns off and the screen becomes dark. Activate any key to restore the backlighting and the screen.
- 4. After **Two hours** the unit shuts down completely and you can activate any key to turn the unit on.
- 5. The **Power Off** tool in the Toolbox is used if the "Auto Power Down" feature is turned off. Then the unit must be turned off with the I/O button.

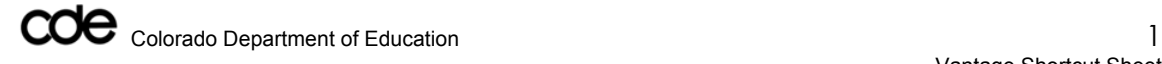

# **CHARGING THE BATTERIES**

- 1. **Low Battery Warning** will sound a low-toned running beep.
- 2. The **Low Battery** LED on the front of the case also turns on.
- 3. When the **Low Battery** warning sounds, you can no longer do any storing.
- 4. Plug in Charger.

# **CALIBRATION OF THE BATTERIES**

Calibration is an important action and will help keep your batteries in good working order.

- 1. Charge the battery fully.
- 2. Use the Vantage until the batteries are completely drained.
- 3. Re-charge the battery until they are completely full.

# **ABOUT THE TOOLBOX**

 The toolbox contains the "tools" that you need to set up the Vantage. Open the **Toolbox** by pressing the **TOOLS** key on the front of the case. The key has a picture of a hammer and screwdriver on it.

#### **USING THE CHOOSE OVERLAY MENU**

#### To Choose a **User Area**

(There are six possible User Areas and each area can be set up differently.)

- 1. Click on **Toolbox** (hammer and screwdriver).
- 2. Click on **CHOOSE OVERLAY MENU**.
- 3. Activate **SWITCH USER AREA**
- 4. Select the **User Area**: There are six **User Areas.** If more than one person is using the Vantage, each person can have his own area. A single user can load different keyboards and overlays in different Areas and use them in specific situations
	- a. Unity Enhanced 1-hit
	- b. Unity Enhanced 2-hit
	- c. Unity Enhance Full
	- d. 4/8/15 location Demo
	- e. Mintalk
	- f. Area 6 (blank)

To Choose a **Keyboard Size:** Refers to the number of key locations that are visible on the Vantage. You select keyboard sizes for two separate screens - the communication screen and spelling screen.

#### **TO CHOOSE A SPELLING KEYBOARD**

- 1. Click on **Toolbox.**
- 2. Click on **CHOOSE OVERLAY MENU**
- 3. Select either the **ABC** or the **QWERTY** for your spelling keyboard. You cannot select a 15, 8, or 4 key spelling keyboard.
- 4. Click **OK**.

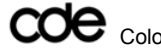

# **TO CHOOSE A COMMUNICATION SCREEN SIZE**

- 1. Click on **Toolbox.**
- 2. Click on **CHOOSE OVERLAY MENU**
- 3. Select either 45, 15, 8 or 4-location keyboards
- 4. Click **OK.**

#### **CHOOSING AN OVERLAY**

- 1. Overlay Selections
	- a. **Unity**: The communication overlays to store and retrieve messages.
		- i. Unity 1-hit
		- ii. Unity Enhanced 2-hit (default overlay)
	- b. **Spelling**: Spelling keyboard overlay options.
		- i. ABC spelling keyboard;
		- ii. QWERTY keyboard;
		- iii. Unity Enhanced overlay offers more spelling keyboard choices:
		- iv. Click on **Activity Row**, click on **Tools Activity**, click on **ABC** options.
	- a. **MinTalk**: pre-stored vocabulary and activities for users who may not want Unity overlays. Only works with the 45 location keyboard. To use a 15, 8 or 4 location keyboard, you must select the **blank** overlay and create your own overlay.

# **COMPUTER ACCESS AND REMOTE CONTROL**

- 1. **Computer Access**: To access a computer from the Vantage you need to have a cord that connects the Vantage to the computer or an Infrared receiver (IRR). There are two word processing overlays.
	- a. Word processing overlay for IBM or IBM clone.
	- b. Word processing overlay for Macintosh.

2. **Remote Control:** By teaching the remote control signals to the Vantage, you can use the Vantage as the remote control.

- **a.** Remote control pages for the TV, VCR, CD player, Tuner, Tape deck, etc. are already set up in the Vantage. You must teach the remote control signals for these devices to the Vantage.
- **b.** Pages for an EZ Phone and an X-10 system are already set up and there is no need to teach them.

#### **WORD PREDICTION MENU**

Word prediction saves time and energy of spelling longer words that you don't use often, but want to have available. Default for word prediction is **OFF**.

\*\* You must be in **Spell Mode** to see the **Word Prediction window**.

- 1. Open Toolbox
- **2.** Activate **WORD PREDICTION MENU**
- 3. Activate the **ON** button.
- 4. Activate **OK**.
- 5. Activate **GO TO SPELL** in the Toolbox.

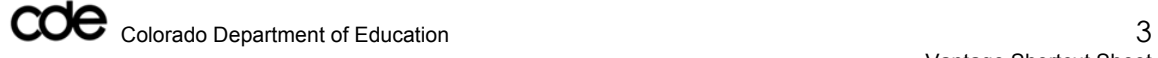

# **ABOUT ACTIVITIES AND PAGES**

**Activities** can be accessed through the **Activity Row** at the top of each overlay. Every overlay with pre-stored vocabulary has **Pages** and **Activities** as part of the vocabulary.

**Activities** allow you to carry on conversations about specific subjects like shopping or movies. You can talk while you are attending specific events like a party or work. While you are in an **Activity**, you still have instant access to you core vocabulary.

**Pages** allow you to play games, use a computer or read books. You do not have instant access to your core vocabulary when you are using **Pages**.

#### **USING THE SELECTION TECHNIQUE MENU**

To Choose a Selection Technique

- 1. Press the **TOOLS** button on front of the case.
- 2. Press the **SELECTION TECHNIQUE MENU** in the Toolbox.
- 3. Press the up or down arrow until you see the name of the selection technique you want in the text box. When you choose your technique, the screen will show you the options that are available for that technique.
- 4. Select the options that you want to use, then press the **OK** key to save your settings and to return to your Minspeak overlay.

# **RECORD AND STORE OR ERASE A CORE VOCABULARY MESSAGE**

#### **To Record and Store a Message**

- 1. Decide what you want to say and the icon sequence you want to use.
- 2. Press **TOOLS** on front of Vantage to open the **TOOLBOX**.
- 3. Activate the **STORE CORE** key.
- 4. Activate the icon sequence you decided to use. Press the **OK** key.
- 5. Activate the **TYPE OF MESSAGE** option (at the top of the Menu) until you see **Recorded.**
	- a. If you want to include written text that will be displayed while your message is spoken, activate the **Spell Text to Display** key and type in the text you want to have displayed. Press **OK** when you have finished.
- 6. Press the **RECORD MESSAGE** key. A new screen comes up. When you are ready, press and hold the **RECORD MESSAGE** key and speak your message. Release the **RECORD MESSAGE** key ands soon as soon as you have finished recording. The Vantage returns you to the **STORE CORE** menu.
- 7. Press the **LISTEN TO RECORDING**.
- 8. If the message is fine, select **OK**.
- 9. If the message is too loud or too soft, press **RECORD MESSAGE** again. Activate the **MICROPHONE VOLUME** button. Select **LOWER** or **HIGHER** number. \*\**Once you have the MICROPHONE VOLUME adjusted to your liking, you should not have to re-adjust it for recording any new messages.*
- 10. Select **RECORD MESSAGE** and re-record your message.
- 11. Activate **LISTEN TO MESSAGE** to see if you like the new recording.
- 12. If the recording is the way you want it, press **OK**.

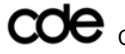

#### **To erase a Recorded Message**:

- 1. Activate the **TOOLS** key to go to the **TOOLBOX**.
- 2. Activate **ERASE CORE** (R2C9)
- 3. Select the icon sequence of the message you want to erase.
- 4. Activate **OK**.
- 5. If you still want to erase the message, activate **YES**. If you change your mind, activate **NO**.
- 6. The **TEXT DISPLAY AREA** tells you that the sequence has been erased.

\*\**You can also erase a message by recording over it.* 

#### **PRODUCT INFORMATION**

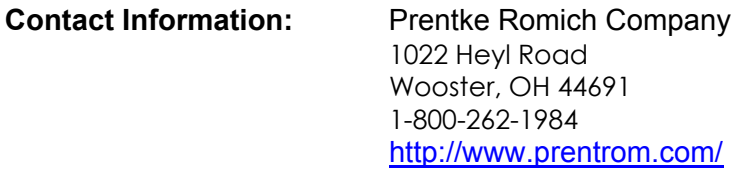

\$6,495.00

#### *Created by Marge Hawes, Mount Evan BOCES, 5-2004*

For more SWAAAC Shortcut Sheets, go to www.swaaac.org, click on **AT Loan Bank** and then click on **Shortcut Sheets**. Would you like a Shortcut Sheet that doesn't exist? Contact the WesTAC office at (970) 248-0876 or carrie.foster@uchsc.edu.

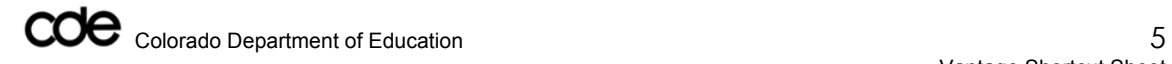